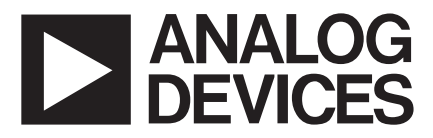

# **Evaluation Board For PLL Frequency Synthesizer**

### **EVAL-ADF4213EB1**

#### **FEATURES**

**Self-Contained Board including Synthesizer, VCO,s and Loop Filter**

**Channel Spacing: 200kHz**

**RF Output: 900MHz**

**IF Output: 540MHz**

**Designed for 20kHz loop bandwidth on both IF and RF**

**Accompanying Software allows complete control of synthesizer functions from PC**

**Battery Operated: Choice of 3V or 5V supplies**

- **Typical Phase Noise Performance of -91dBc/Hz @ 1kHz offset for RF (900MHz)**
- **Typical Spurious Performance of better than -90dBc at 200kHz offset from carrier**

#### **GENERAL DESCRIPTION**

This board is designed to allow the user to evaluate the performance of the ADF4213 Frequency Synthesizer for PLL's (Phase Locked Loops). The block diagram of the board is shown below. It contains the ADF4213 synthesizer, a pc connector, TCXO reference input, power supplies and IF/RF outputs. Both output channels have a 20kHz loop filter. The IF channel has a 540MHz VCO while the RF channel has a 900MHz VCO. A cable is included with the board to connect to a pc printer port.

The package also contains windows software to allow easy programming of the synthesizer.

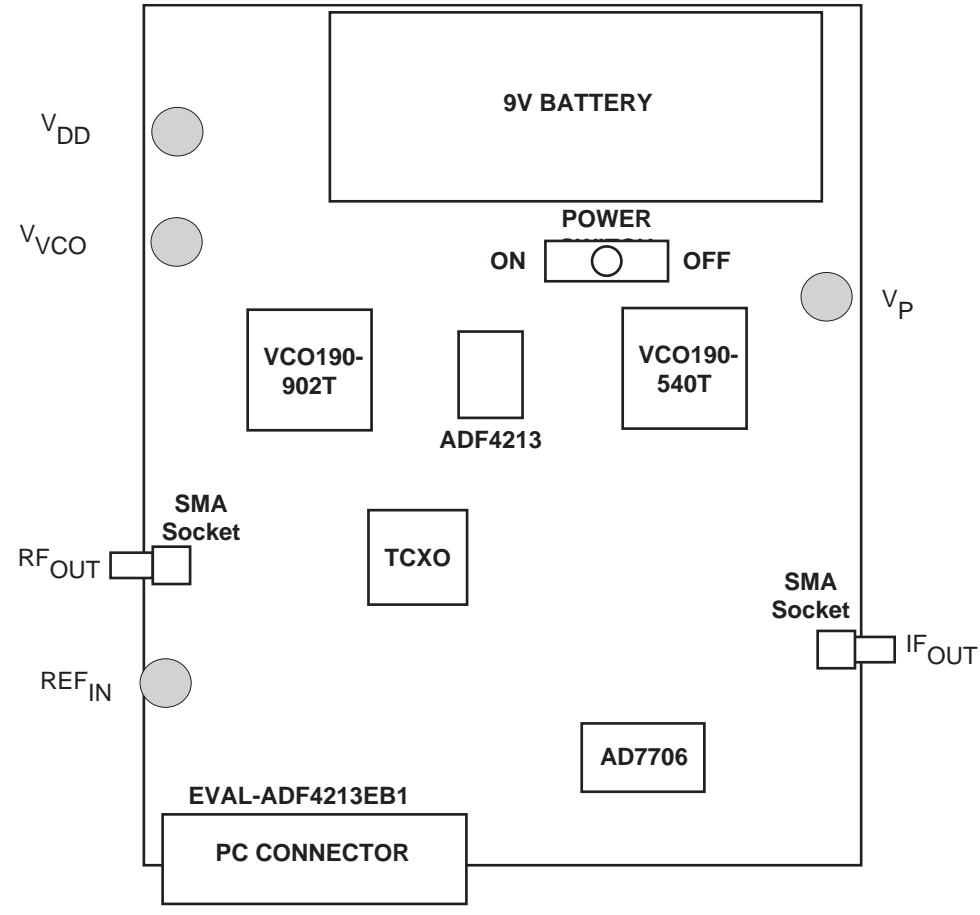

#### **BLOCK DIAGRAM**

#### REV.PrA 12/00

© Analog Devices, Inc., 1999

Information furnished by Analog Devices is believed to be accurate and reliable. However, no responsibility is assumed by Analog Devices for its use, nor for any infringements of patents or other rights of third parties which may result from its use. No license is granted by implication or otherwise under any patent or patent rights of Analog Devices.

**One Technology Way, P.O. Box 9106, Norwood, MA 02062-9106, U.S.A. Tel: 781-329-4700 Fax: 781-326-8703**

#### **Hardware Description**

The evaluation board comes with a cable for connecting to the printer port of a PC. The silk screen and cable diagram for the evaluation board are shown below. The board schematic is shown on pages 3 and 4.

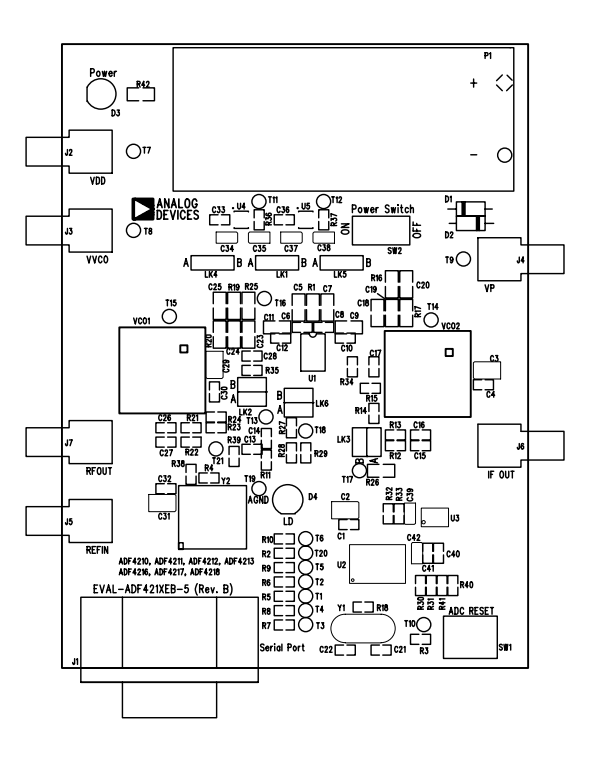

Figure 1. Evaluation Board Silkscreen

The board is powered from a single 9V battery. The power supply ciruitry allows the user to choose either 3V or 5V for the ADF4213  $V_{DD}$  and  $V_{P}$ , and for the VCO supplies. The default settings are 3V for the ADF4213  $V_{DD}$  and 5V for the ADF4213 V<sub>P</sub> and for the VCO supplies. It is very important to note that the ADF4213 V<sub>DD</sub> should never exceed the ADF4213 V<sub>P</sub>. This can damage the device.

All components necessary for LO generation are on-board. The 13MHz TCXO from Vectron provides the necessary Reference Input. There are two channels controlled by the ADF4213.

The RF PLL is made up of one half of the ADF4213, a passive loop filter (20kHz bandwidth) and the VCO 190-902T from Vari-L. The output is available at RFOUT through a standard SMA connector.

The IF PLL is made up of one half of the ADF4213, a passive loop filter (20kHz bandwidth) and the VCO 190-540T from Vari-L. The output is available at IFOUT through a standard SMA connector.

If the user wishes, they may use their own power supplies and reference input. In this case, they need to insert SMA connectors as shown on the silkscreen and block diagram.

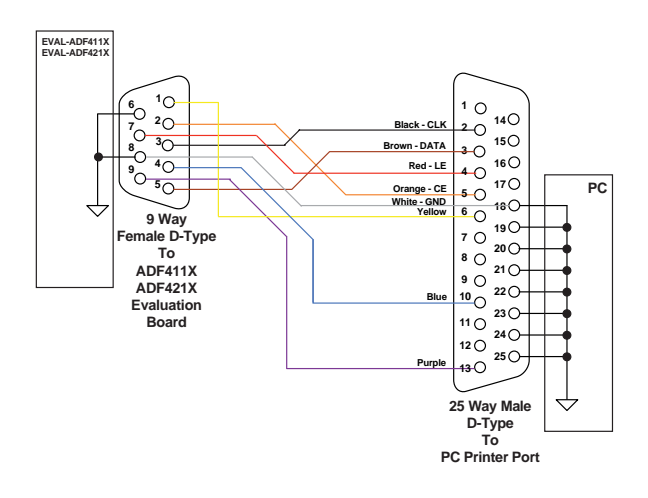

**ADF411X/ADF421X CABLE CONNECTIONS Rev 2 (15/3/99)**

Figure 2. PC Cable Diagram

The AD7706 A/D converter is used to monitor the power supply voltage and current consumption of the ADF4213. This helps the user pick the optimum synthesizer settings for power consumption and also provides an alert if the battery voltage is too low to sustain the required 3V or 5V for the board supply.

RF loop component values shown in the circuit diagram are for 900MHz RF output, 5mA CP current, VCO190-902T, 200kHz channel spacing and 20kHz loop bandwidth. IF loop component values are for 540MHz IF output, 5mA CP current, VCO190-540T, 200kHz channel spacing and 20kHz loop bandwidth.

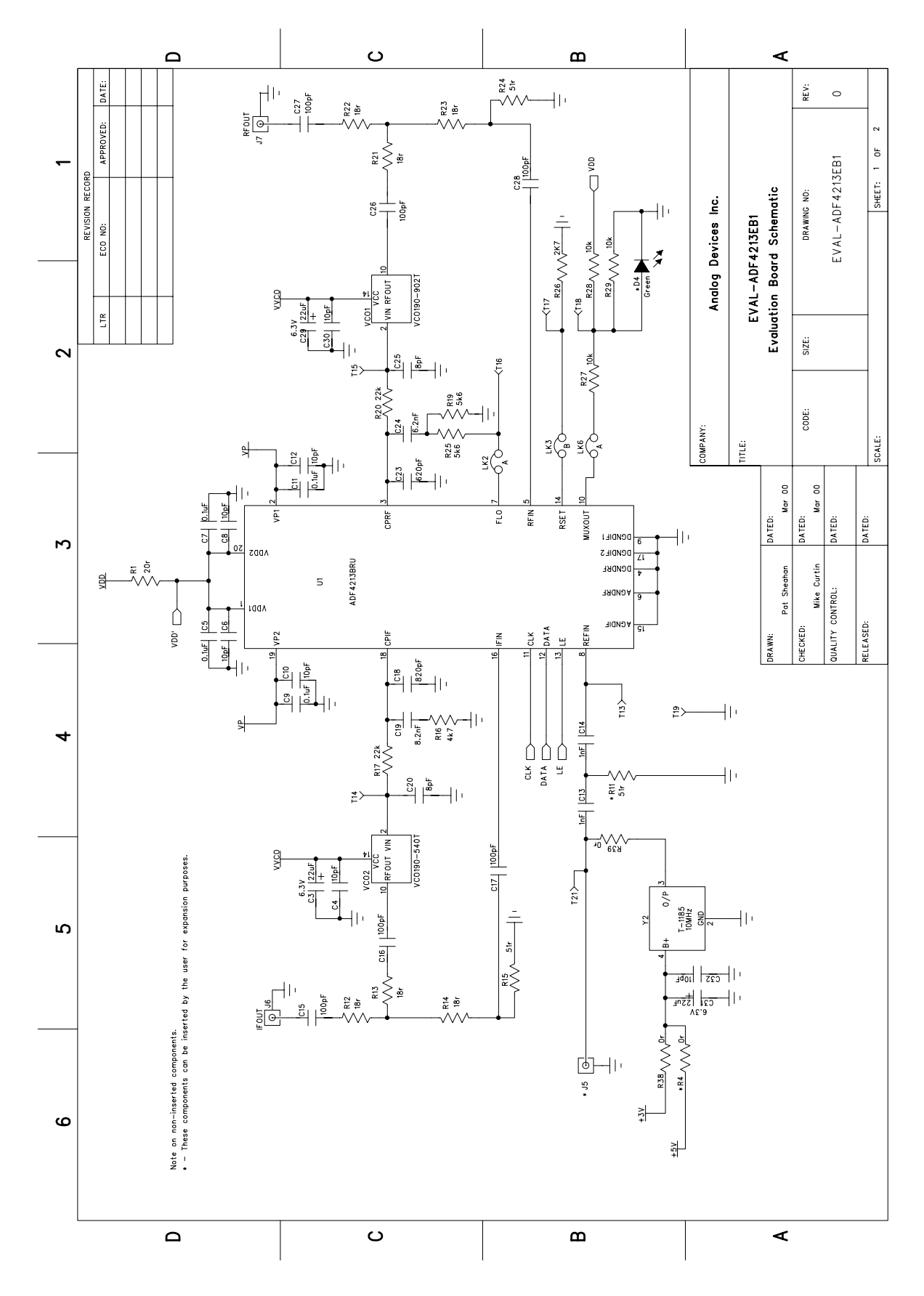

Figure 3. Evaluation Board Circuit Diagram (Page 1)

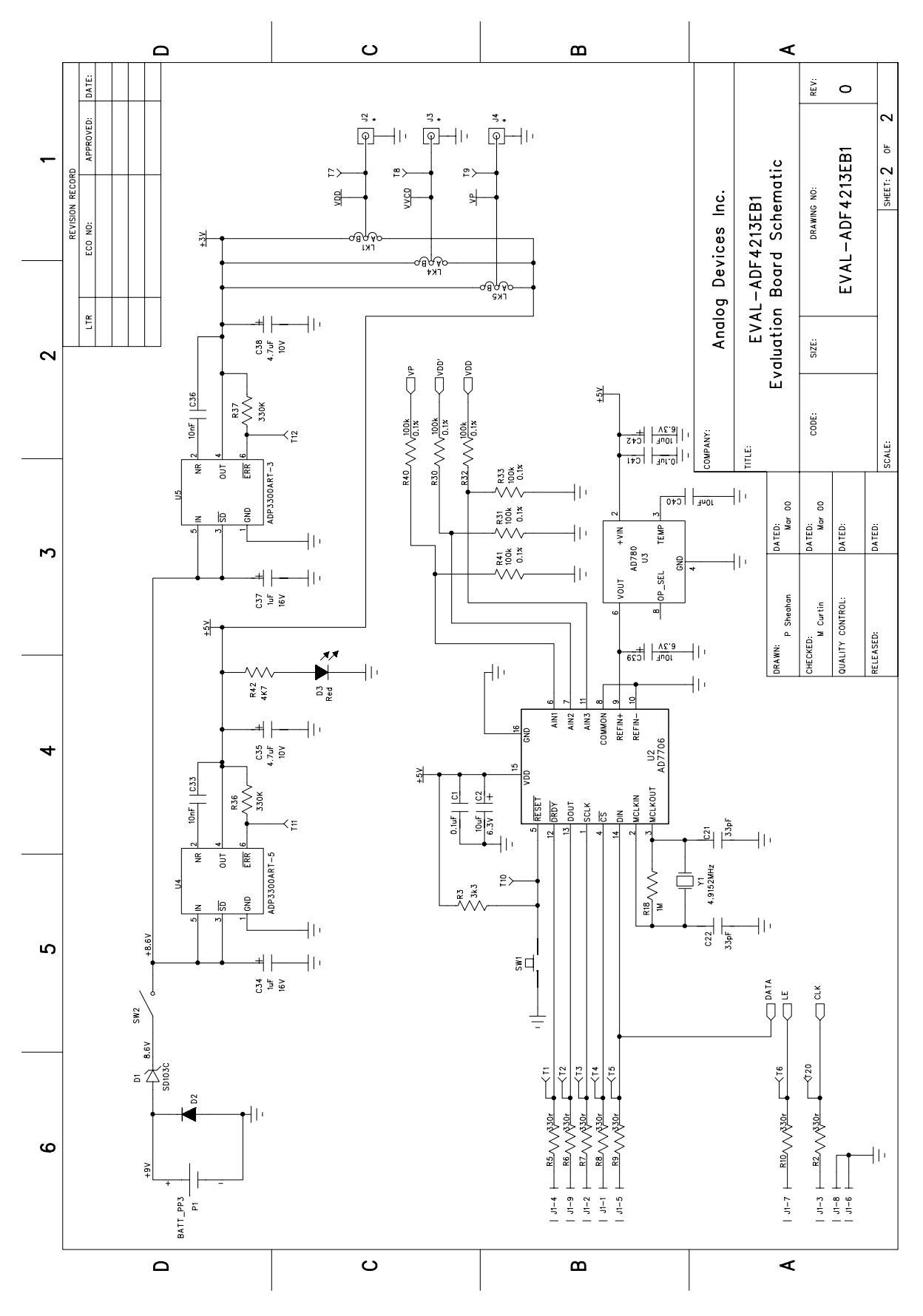

Figure 4. Evaluation Board Circuit Diagram (Page 2)

#### **Software Description**

The evaluation board software is contained on a CD-ROM which comes in the package. To load the software the user should click on "setup.exe" , then the install wizard installs the software. Follow the on-screen directions. The software will be installed in a default directory called "C:/Program Files/Analog Devices". To run the software, simply go to the Start Menu and choose Program/ADF4XXX/

ADF4XXX\_rev2. This will open the software for the evaluation board. The user will be asked to choose which device is being evaluated. Click on the ADF4213 button. Hit OK. The window shown below will now appear.

In this panel, click on the "Eval Board" button. Choose ADF4213EB1 from the list on offer. Hit OK. The synthesizer will now be programmed with the correct settings for a GSM system working at 900MHz RF and 540MHz IF. 200kHz PFD frequency is set up, 32/33 prescaler is chosen and charge pump current of 5mA is programmed.

If the user wishes to change any of the settings then place the cursor over the desired parameter (RF VCO Output Frequency, for example) and click once. This brings up a screen where it is possible to either type in a new value of output frequency or else increment and decrement by the channel spacing.

The software also allows monitoring of the device supply voltage, supply current and the charge pump voltage. Simply hit the "Update Voltage and Current Display" button to get an up-to-date reading.

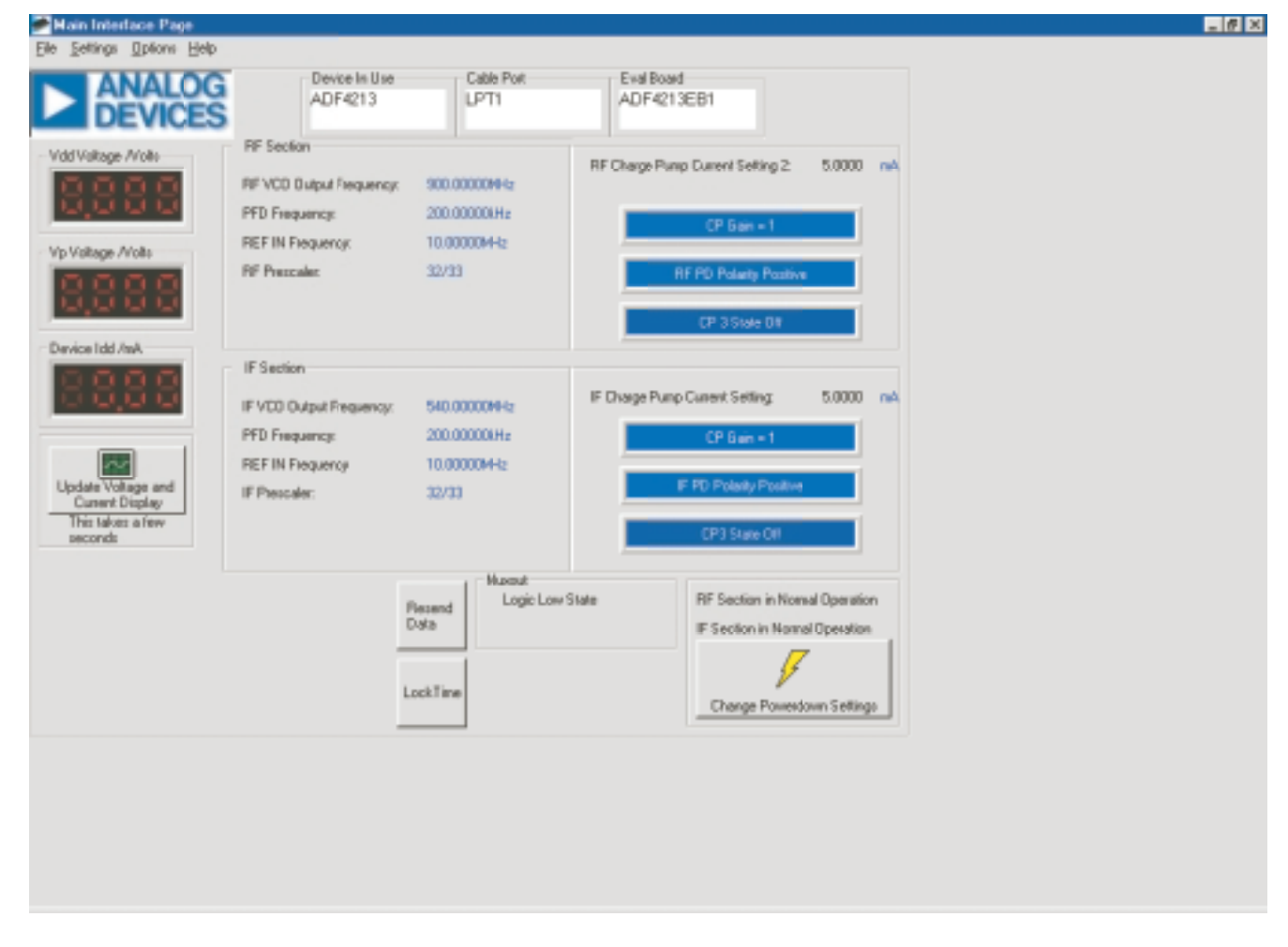

Figure 5. Software Front Panel

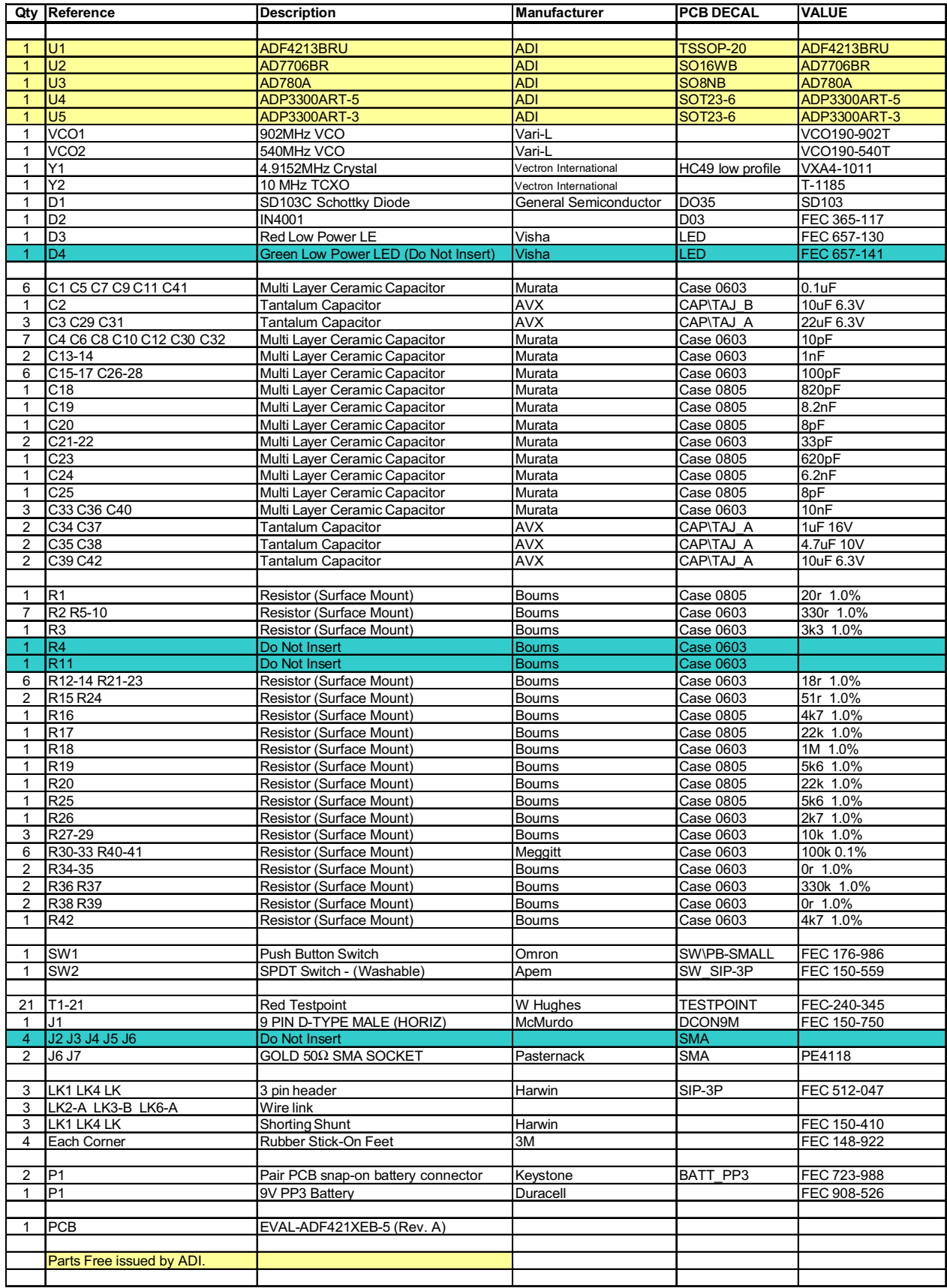

#### Table 1. Bill of Materials for the EVAL-ADF4113EB1